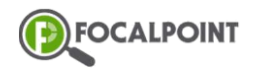

Share

## **Goal – Learners will be able to share their awarded badges to their social media accounts**

**1** After logging into FocalPoint, select Backpack.

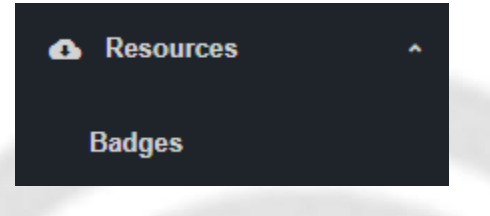

My Backpack

**2** On the 'My Backpack' screen, select the 'Share' icon.

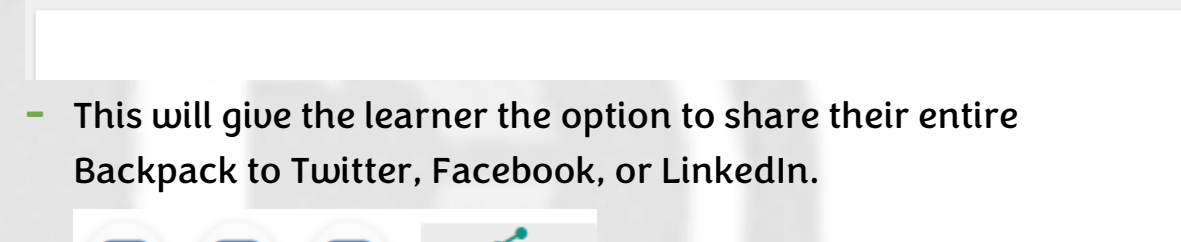

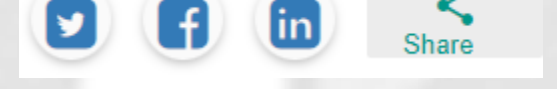

**3** To share a specific badge, learners should select the more options icon for the badge, then select 'Details'.

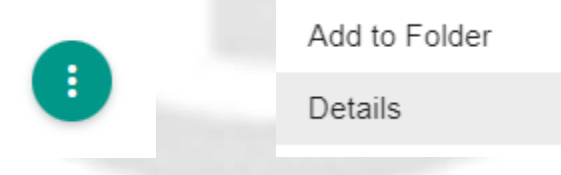

**4** At the bottom of the badge details popup, click 'Share'. This will show the links to share the badge on Twitter, Facebook, and LinkedIn.

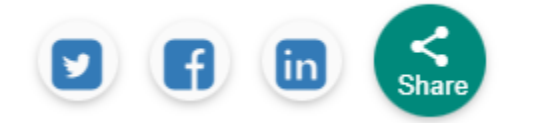

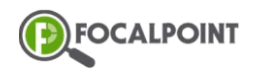

**5** Another option to share a specific badge is by clicking on the badge's QR Code. On the bottom left, learners will see the options to 'Share on LinkedIn', 'Share on Facebook', and 'Share on Twitter'.

**Share on LinkedIn** Share on Facebook **Share on Twitter**